## 赤外線でデータをやりとりする

赤外線を利用して、携帯電話などほかの機器とデータをやりとりす ることができます。

#### ■ 赤外線通信について

送受信できるデータについて

プロフィールや電話帳データ、ファイルなどが送受信できます。 

#### 赤外線通信を行う方法

受信側、送信側の機器を近づけ、双方の赤外線ポートがまっすぐ に向き合うようにして送受信してください。

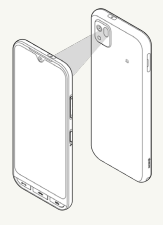

赤外線通信中の動作について 赤外線通信中にほかのアプリが起動すると、通信が終了します。

#### 2 こんなときは

- Q. 送受信がうまくいかない
- A. 赤外線ポートは正しく向き合っていますか。送受信時、赤外 線ポート間に物を置かないでください。また、送受信終了ま で、動かさないでください。相手機器やデータによっては、 利用できなかったり、正しく転送されないことがあります。

#### ■ 赤外線通信利用時のご注意

赤外線通信を行うときは、赤外線ポートに目を向けないでくださ い。目に影響を与えることがあります。

#### ■ データを受信する

詳しくは、「赤外線通信でデータを1件ずつ受信する」、「赤外線通 信で機能ごとのデータを一括して受信する」を参照してください。

#### ■ プロフィールを送信する

赤外線画面から、プロフィール、電話帳、その他ファイルを送信で きます。 ここでは、プロフィールを例に説明します。

#### $\blacksquare$

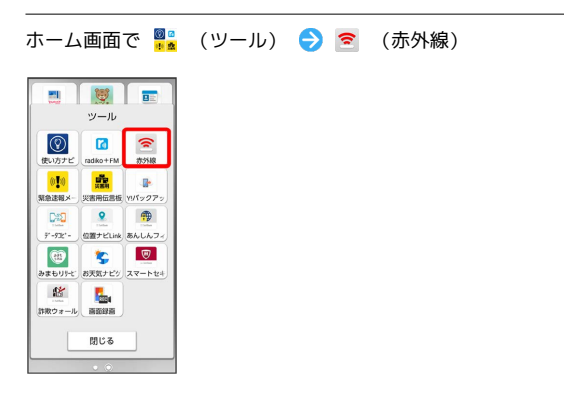

※ 赤外線画面が表示されます。

## $\vert$  2

プロフィール送信

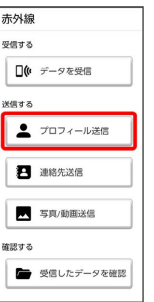

※ 赤外線受送信待機中画面が表示されます。

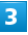

相手側でデータ受信の操作を実行

※ データが送信されます。

### 連絡先を送信する

#### $\boxed{1}$

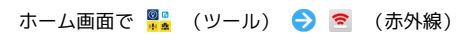

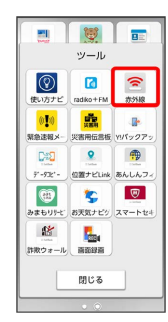

※5 赤外線画面が表示されます。

### $\overline{2}$

連絡先送信

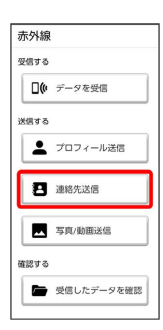

## $\overline{3}$

送信する連絡先をタップ(  $\sqrt{}$  表示)  $\bigodot$  OK

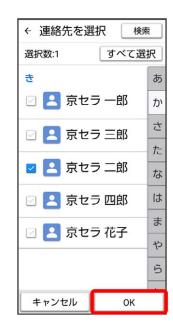

<mark>※3</mark> 赤外線受送信待機中画面が表示されます。

·連絡先選択時に すべて選択 / すべて解除 と操作すると、すべ ての連絡先を選択 ( ∨ ) /解除 ( ▽ ) できます。

### $\overline{4}$

相手側でデータ受信の操作を実行

※ データが送信されます。

・複数の連絡先を送信する場合は、認証コードを入力 → OK と操 作してから、相手側でデータ受信の操作を実行してください。

# ■ 受信データを確認する  $\overline{1}$ ホーム画面で ■■ (ツール) ● | ● (赤外線) 日度面 ツール  $\begin{picture}(180,10) \put(0,0){\line(1,0){100}} \put(10,0){\line(1,0){100}} \put(10,0){\line(1,0){100}} \put(10,0){\line(1,0){100}} \put(10,0){\line(1,0){100}} \put(10,0){\line(1,0){100}} \put(10,0){\line(1,0){100}} \put(10,0){\line(1,0){100}} \put(10,0){\line(1,0){100}} \put(10,0){\line(1,0){100}} \put(10,0){\line(1,0){100}}$  $\frac{0}{\sqrt{10}}$  , where  $\frac{1}{\sqrt{10}}$  , where  $\frac{1}{\sqrt{10}}$  $\begin{picture}(120,140)(-0,0){\line(1,0){155}} \put(0,0){\line(1,0){155}} \put(0,0){\line(1,0){155}} \put(0,0){\line(1,0){155}} \put(0,0){\line(1,0){155}} \put(0,0){\line(1,0){155}} \put(0,0){\line(1,0){155}} \put(0,0){\line(1,0){155}} \put(0,0){\line(1,0){155}} \put(0,0){\line(1,0){155}} \put(0,0){\line(1,0){155}} \put(0,0){\line(1$

※ 赤外線画面が表示されます。

## $\overline{2}$

 $\begin{array}{|c|c|} \hline & \mathbf{R}^{\prime} & \mathbf{R}^{\prime} \\ \hline \mathbf{R} & \mathbf{R}^{\prime} \\ \hline \end{array}$ 

■ 閉じる

受信したデータを確認

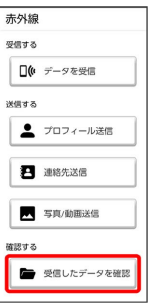

## $\overline{\mathbf{3}}$

データをタップ

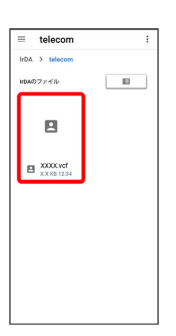

※ データが表示されます。